# **آموزش گام به گام ارزیابی و تایید مدارک تحصیلی WES**

**گام اول :** 

در گام اول **نحوه دریافت تأییدیه مدرک تحصیلی موسسه WES کانادا** باید از طریق آدرس رسمی سایت **org.WES.www** وارد صفحه اصلی سایت شوید. گزینه accept I را انتخاب کنید. سپس برای ورود به مراحل ثبت نام باید گزینه **Started Get** را انتخاب نمایید. با ایجاد یک حساب کاربری و دریافت کد ارجاع WES مربوط به خود ادامه مراحل را باید انجام دهید.

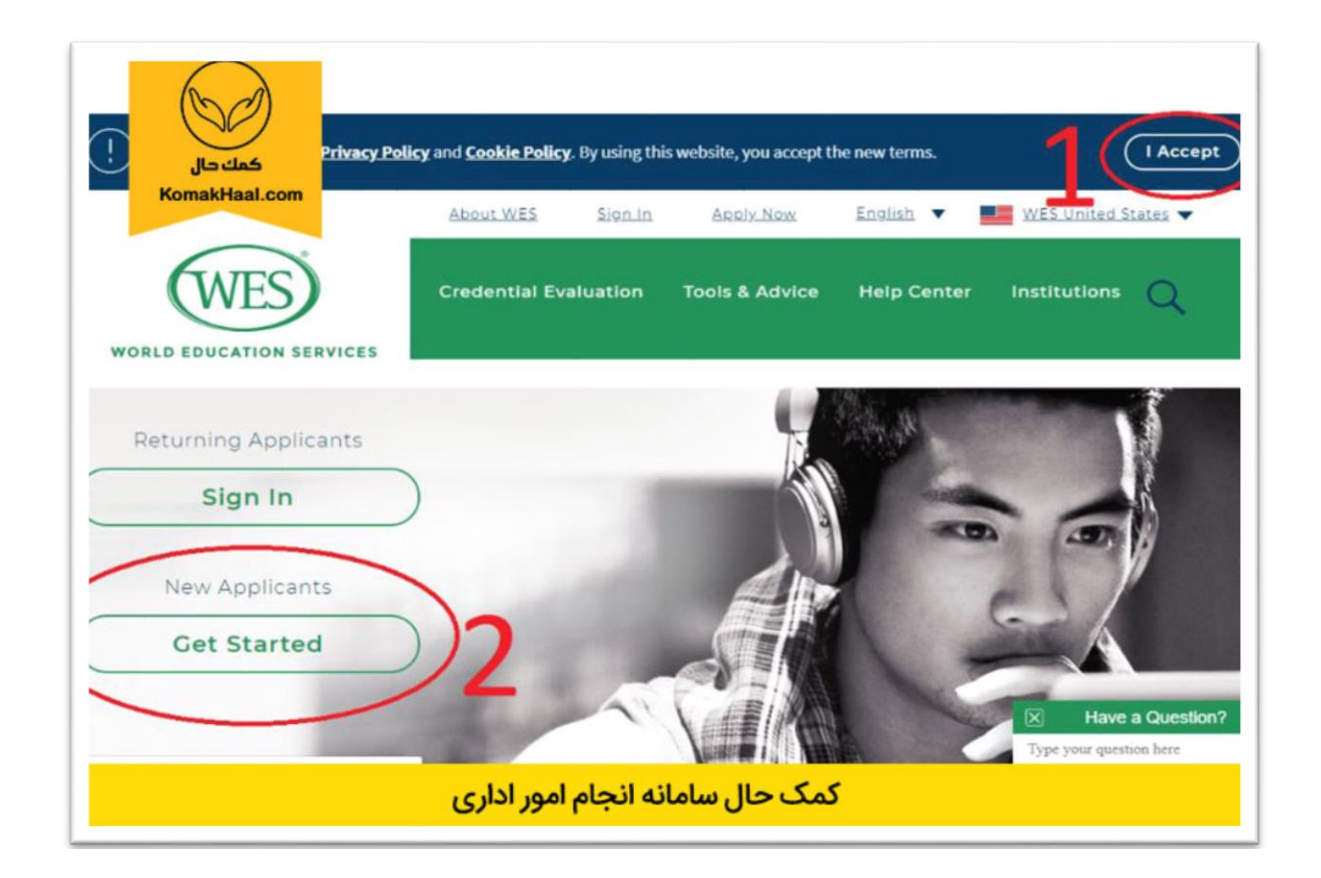

#### **گام دوم:**

باید مدارک مورد نیاز برای انجام کار خود را که در مقاله درمورد آن توضیح داده شده است، برای این مؤسسه ارسال کنید. در نهایت در گام سوم نیز WES گواهی مربوط به مدارک تحصیلی شما و گزارشهای پیوست را آماده و به شما تحویل خواهد داد. برای ادامه فرآیند گزینه **Now Apply** را انتخاب نمایید. پس از فشردن گزینه مد نظر صفحه زیر ظاهر خواهد شد.

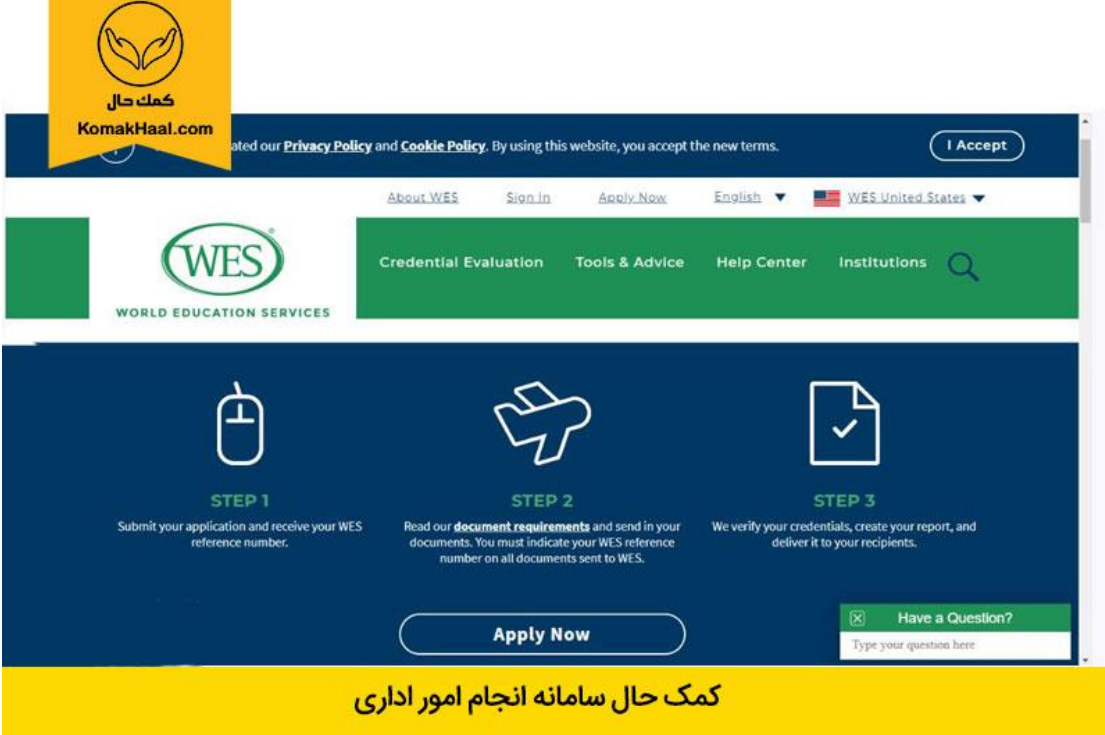

# **گام سوم:**

در این مرحله از شما پرسیده خواهد شد گواهی که متقاضی دریافت آن از WES هستید برای چه کشوری است؟ یعنی قصد ارائه آن برای مهاجرت به کدام کشور را دارید. بدیهی است که باید گزینه )Canada )را انتخاب و به صفحه بعدی وارد شوید.

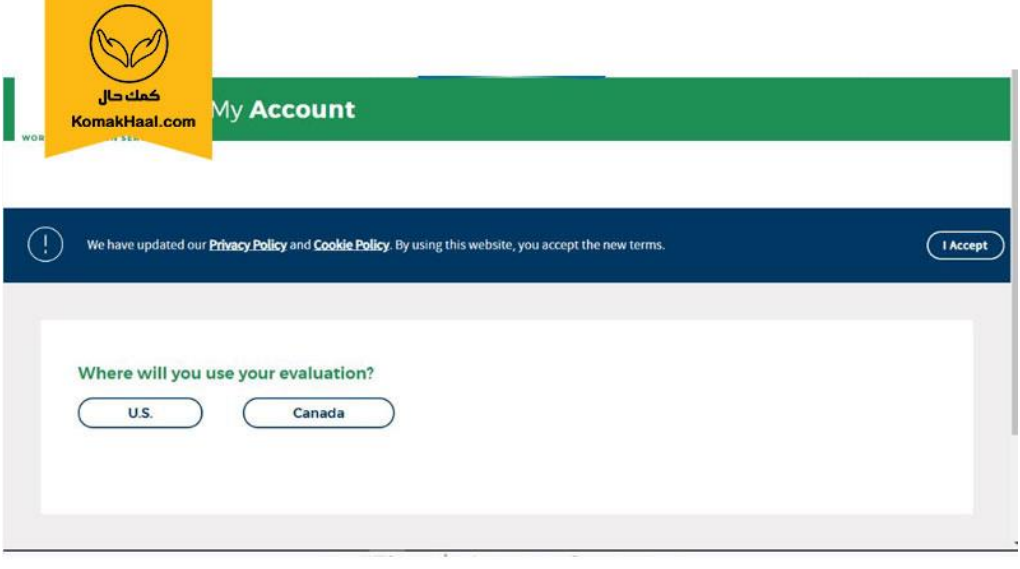

# كمك حال سامانه انجام امور اداري

**گام چهارم:** 

در این مرحله با انتخاب گزینه **)IRCC for Application ECA )**به صفحه بعدی که مطابق شکل زیر وارد خواهید شد.

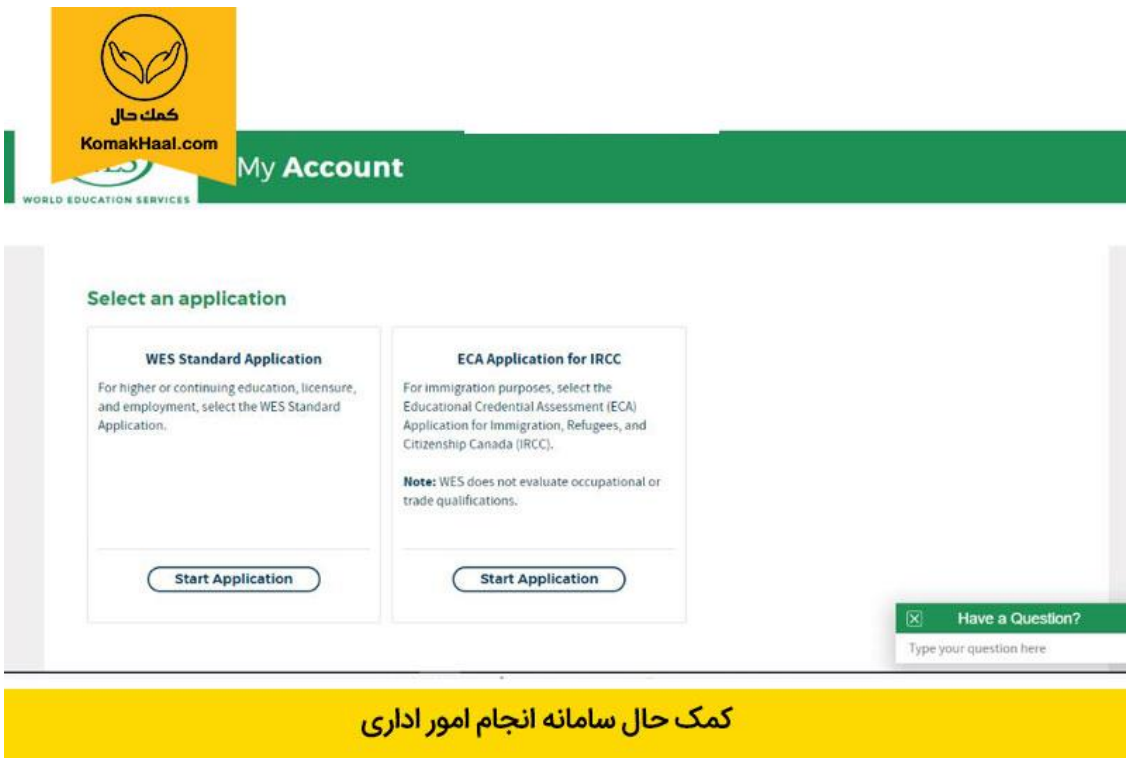

## **گام پنجم:**

در مرحله پنجم باید نام، نام میانی و نام خانوادگی خود را وارد کنید. دقت داشته باشید که چون ایرانیان نام میانی یا همان ) Middle Name )ندارند فیلد دوم خالی خواهد ماند. از وارد کردن اطالعات اشتباه برای صرف پر کردن فیلدها جداً خودداری کنید. در مورد نحوه نوشتن نام و نام خانوادگی هم از Spell موجود در مدارک ترجمه شده خود کمک بگیرید تا از هر گونه مغایرت احتمالی جلوگیری شود. در ادامه باید با کمک سه گزینه روز، ماه و سال تاریخ تولد خود در تقویم میالدی را وارد و به انتهای فیلدها بروید.

مورد بعدی که وجود دارد سؤال سایت مبنی بر این است که آیا شماره ارجاعی از مؤسسه WES دارید. باید گزینه No را انتخاب کنید. در فیلدهای بعدی آدرس ایمیل معتبر خود را دو بار تکرار و در فیلد نهایی رمز انتخابی خود را برای حساب کاربری که در نهایت بدست خواهید آورد انتخاب کنید.

دقت داشته باشید که در مورد انتخاب رمز موارد اجباری وجود دارد که تا رعایت نشوند ادامه کار ممکن نیست. باید رمز شما هم از حروف تشکیل شده باشد، هم از اعداد. حداقل یک حرف بزرگ در طول رمز بوده و یکی از عالئم ) @ " / \ -( استفاده شود. باید تمام موارد رعایت شود تا رمز شما در این بخش تأیید شود. در نهایت با انتخاب گزینه )account Create )کار شما در این صفحه تمام شده و به صفحه بعدی راهنمایی خواهید شد.

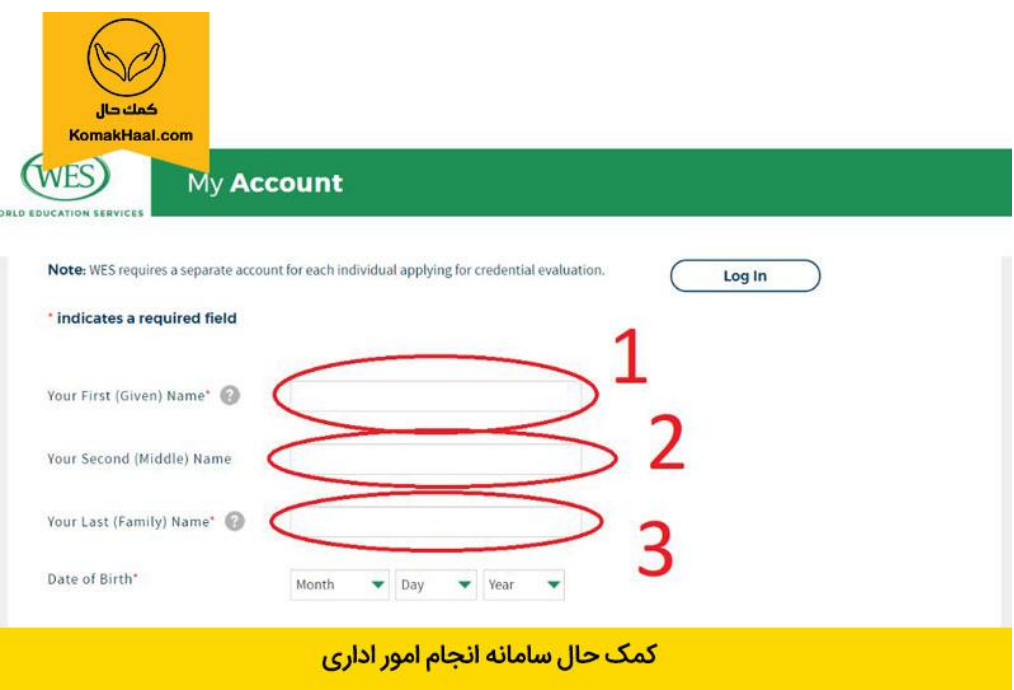

**گام ششم:**

گام بعدی تکمیل اطالعات شخصی است. در صورت مغایرت یا نیاز به اصالح حتماً در همین مرحله این کار را انجام دهید.

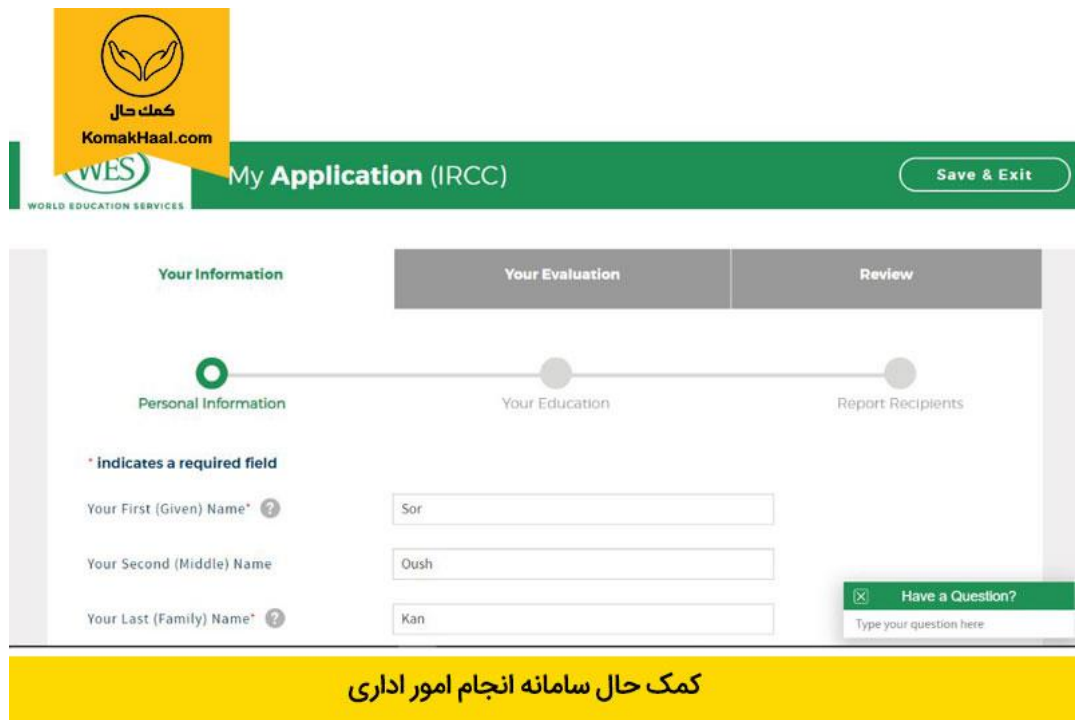

#### **گام هفتم:**

در اینجا باید آدرس پستی خود را با دقت وارد کنید. یادتان باشد که بخش فیزیکی گواهی شما به این آدرس اعالم شده پست خواهد شد پس در تکمیل آن نهایت دقت را داشته باشید. برای تعیین دقیق آدرس خود هم از آدرس رسمی موجود بر قبوض آب و برق و گاز و هم از گوگل مپ کمک بگیرید. دقت داشته باشید که دراعالم آدرس از انتها به ابتدا شروع به نوشتن کنید؛ یعنی ابتدا واحد، پالک، کوچه، خیابان، شهرک، شهر و الی آخر. پس از تکمیل آدرس و وارد کردن آن در سه فیلد در برابر بخش )City )نام شهر خود را وارد کنید. در فیلد مقابل (State/Region) نیز نام استان محل اقامت را با هجی صحیح وارد کنید. پس از این باید در برابر فیلد )Code Postal )کد پستی خود را وارد کنید. الزم به تکرار است که دقت در این اطالعات اهمیت بسیار زیادی دارد. پس از وارد کردن کد پستی در نهایت باید شماره تماس خود را وارد کنید. در نهایت به کمک کلید انتهای این فرم به صفحه بعدی فرآیند وارد شوید .

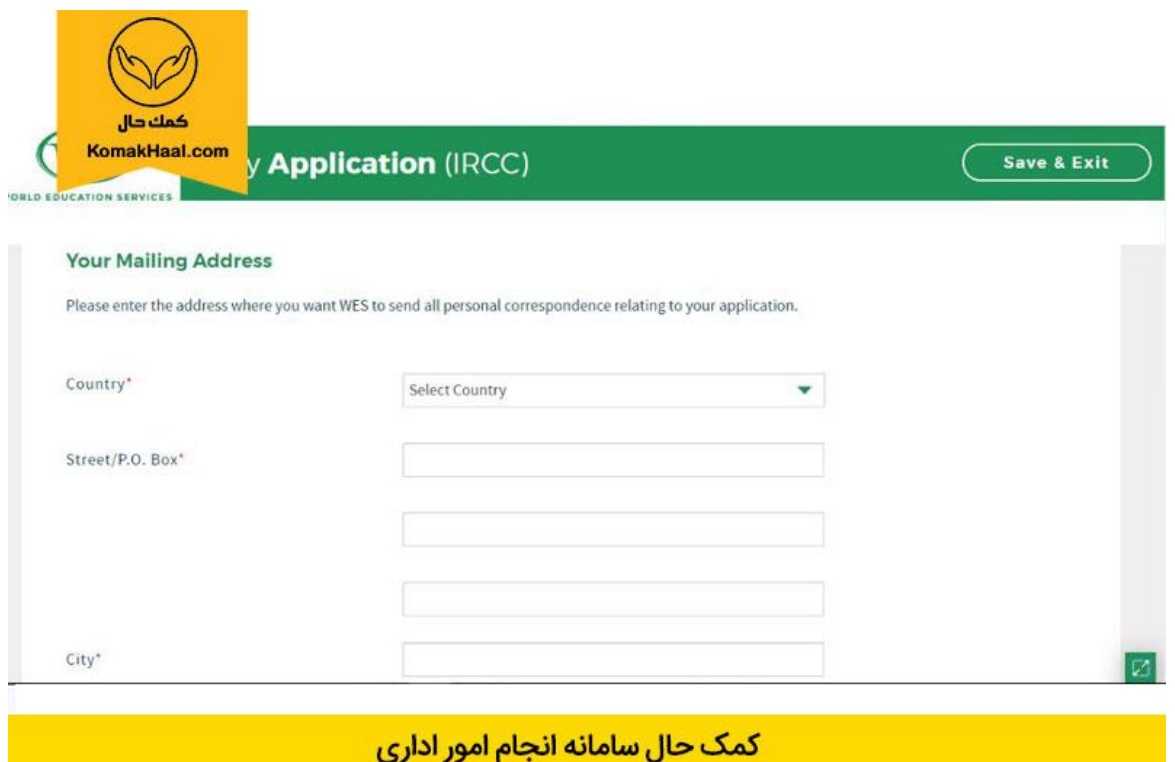

#### **گام هشتم:**

در این قسمت مدارک تحصیلی شما که به گواهی WES آنها نیاز دارید مورد بررسی قرار خواهند گرفت. طبق توضیحات مندرج در این صفحه گفته شده چنانچه مدرکی که قصد دریافت گواهی آن را دارید مربوط به مقاطع مختلف آموزش عالی است، پیشنهاد میشود تا مدارک قبلتر از آن مقطع را نیز، مثل دیپلم یا کارشناسی ترجمه کنید. برای اینکه گواهیهای چند مدرک از دوران تحصیل خود را بتوانید به صورت همزمان وارد فرآیند اخذ گواهی کنید، باید در این صفحه برای هرکدام یک فرم مجزا ایجاد کنید. در ضمن برخی نکات مهم درج شده در این صفحه به شرح زیر هستند:

> - هر شخص باید به صورت جداگانه درخواست گواهی برای مدارک تحصیلی خود داشته باشد - چنانچه مدارک همسر را در سامانه بارگذاری کنید در عمل از نظر سامانه معتبر نیست - تنها مدارکی امکان صدور گواهی از سوی WES دارند که به صورت کامل سپری شده باشند - WES از این امکان برخوردار نیست که مدارک مربوط به دورههای غیر تحصیلی و تجربه کاری را گواهی کند

- چنانچه هر بخشی از مدرک یا دورههای تحصیل خود را در کانادا سپری کردهاید، به صورت جداگانه به توضیح آن بخش در کنار مدرک تحصیلی خود بپردازید

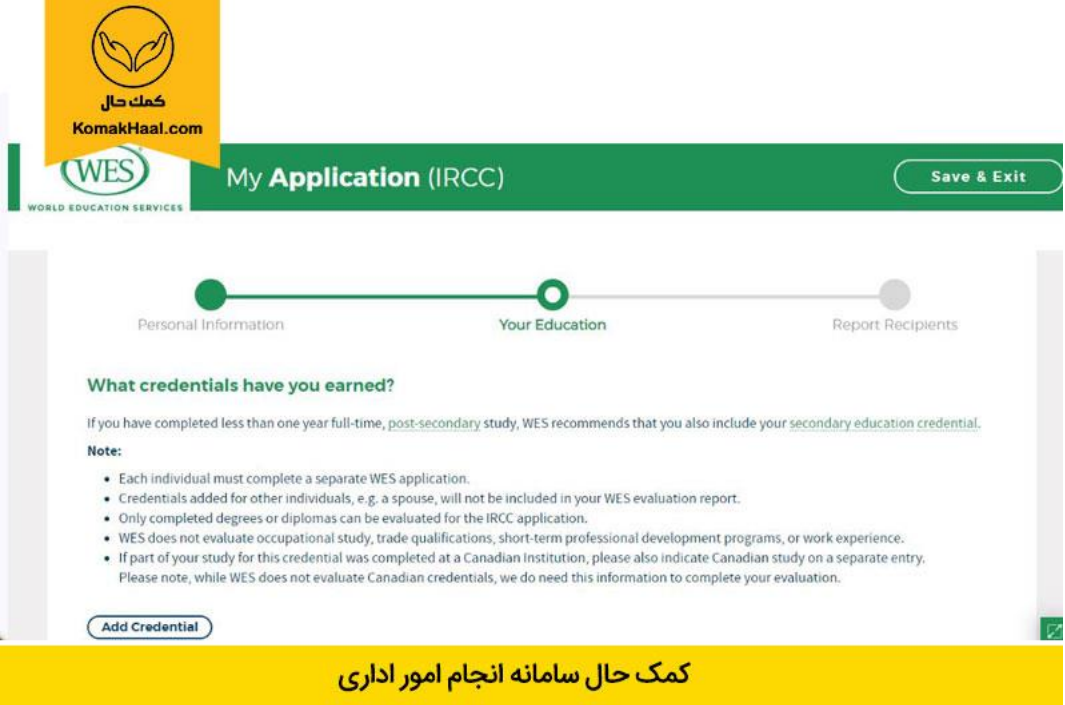

در نهایت در این صفحه باید با فشردن گزینه **)Credential Add )**به مراحل بعدی سایت وارد شوید.

## **گام نهم:**

در فیلد اول باید محل اخذ مدرک را انتخاب کنید. در فیلد دوم باید نوع مؤسسه آموزشی را از بین دو گزینه (Secondary Edition) و )Edition Secondary-Post )را انتخاب کنید. توضیحات انتخاب صحیح در این مورد قبلتر داده شده است و برای درک بهتر تمایز گزینهها در این مورد، در رشته تحصیلی خود بهتر است حتماً با یک کارشناس با تجربه مشورت کنید. در فیلد بعدی باید نوع پذیرش تحصیلی خود را مشخص کنید. گزینههای متفاوتی وجود دارد اما چنانچه مدرک نحصیلی خود را در سیستم آموزشی ایران دریافت کردهاید باید گزینه (Attend an Iran Secondary school) را انتخاب کنید.

در ادامه باید نام مرکز آموزشی که مدرک را به شما اعطا کرده را وارد و سپس نام رسمی )فارسی( مدرک را در فیلد بعدی به انگلیسی تایپ کنید.

در فیلد پنجم، ششم و هفتم نیز نام و نام خانوادگی قید شده در مدارک را وارد کنید. در نهایت نیز دو فیلد باقی مانده مربوط به اطلاعات زمانی اخذ مدرک مزبور هستند. در مقابل عبارت (Year Awarded) باید تاریخ دریافت مدرک را وارد و در برابر )attended Years )تاریخ آغاز و پایان دوره تحصیلی را درج کنید. پس از آنکه تمام اطالعات الزم را وارد کردید با فشردن دکمه مدارک ثبت خواهد شد.

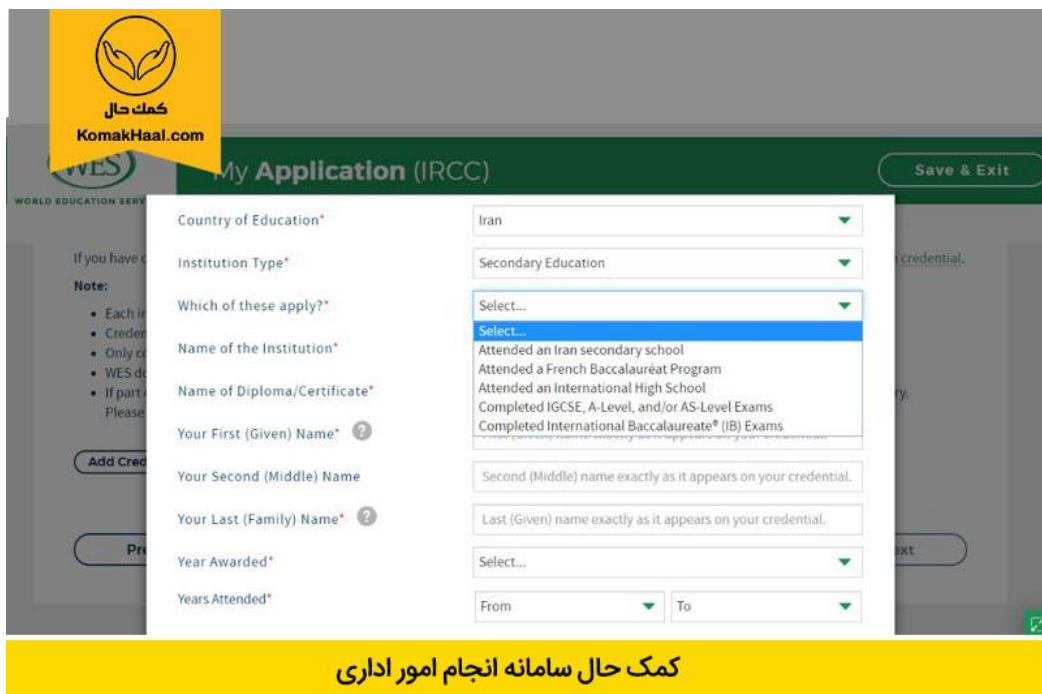

**گام دهم:** 

پس از آنکه تمام مدارک تحصیلی خود را به درستی وارد کردید با زدن گزینه )Next )به صفحه بعد بروید.

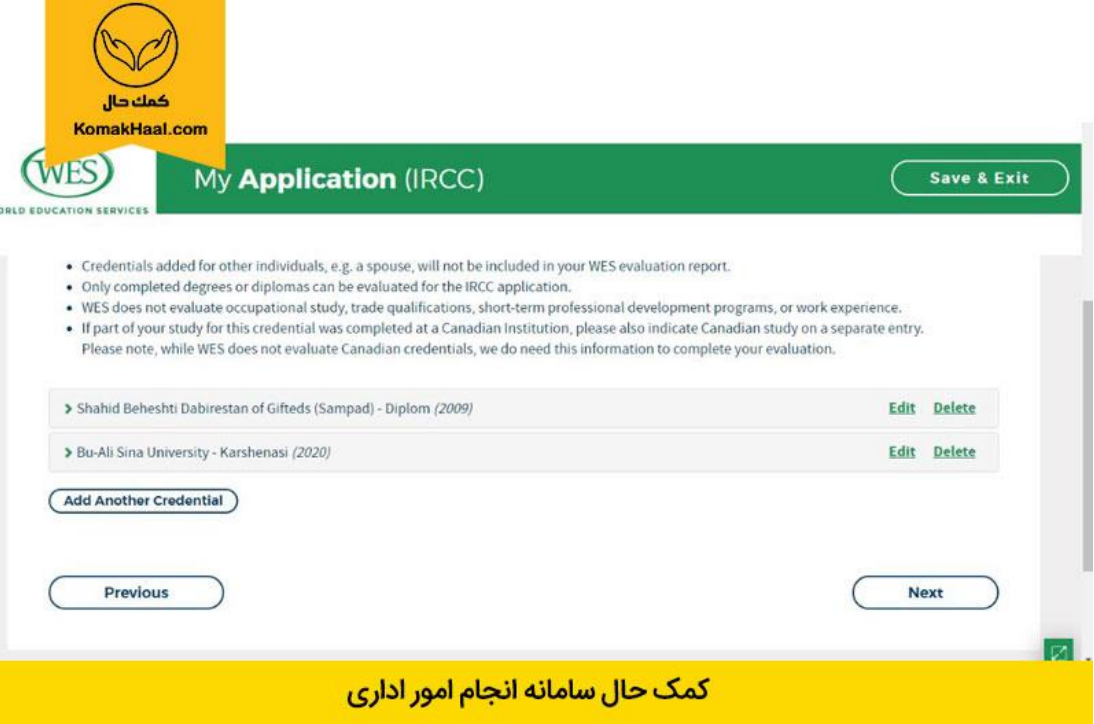

**گام یازدهم:**

در صفحه بعدی آدرسی که شما قبلتر برای دریافت مدرک انتخاب فرمودید به شکل کامل نمایش داده خواهد شد. اگر پس از مطالعه متوجه مشکل یا مغایرتی در آدرس شدید حتماً باید آن را رفع کنید. بعد از این بخش، بخشی تحت عنوان (Recipient 2) تعریف شده است. در این بخش مؤسسه WES یک خدمت اضافه را که بسیار مفید نیز هست ارائه خواهد کرد. چنانچه شما خواهان این باشید تا پس صدور گواهی، جدا از نسخه اصلی که به آدرس شما ارسال خواهد شد، رونوشتی رسمی به یکی از ادارات و نهادهای دولتی کانادا به صورت مستقیم ارسال شود، باید از این قابلیت استفاده کنید.

در این بخش به صورت پیشفرض اداره مهاجرت کشور کانادا ثبت شده است و چنانچه شما خواهان ارسال رونوشت به مرکز دیگری هستید باید گزینه (Add Recipients) را انتخاب کنید.

با فشردن دکمه، یک پنجره باز شده و از شما میخواهد تا نام نهاد یا مؤسسه رسمی را وارد کنید. اگر نیاز است تا نامه به شخص یا دپارتمان خاصی تحویل شود میتوانید این موضوع را در فیلد برابر عبارت (Attention to) وارد کنید.

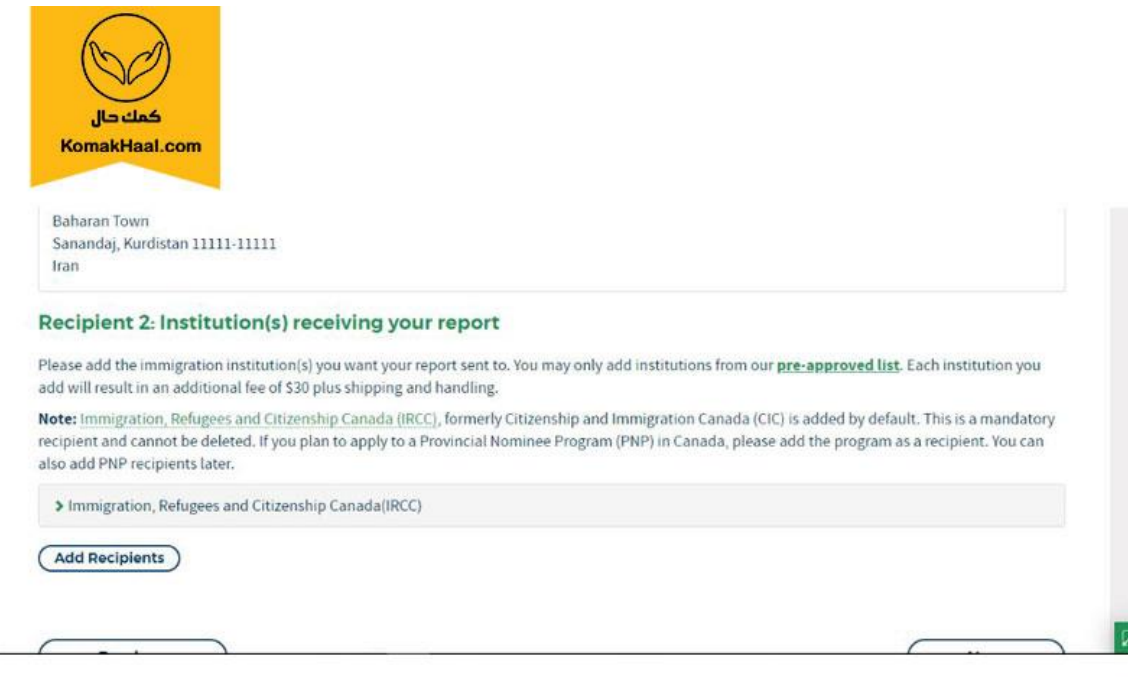

کمک حال سامانه انجام امور اداری

**گام دوازدهم:** 

در مرحله بعد توضیحات الزم در مورد گواهی WES به شما ارائه خواهد شد. طبق همین توضیحات فرآیند کار بین 30 الی 45 روز به طول خواهد انجامید.

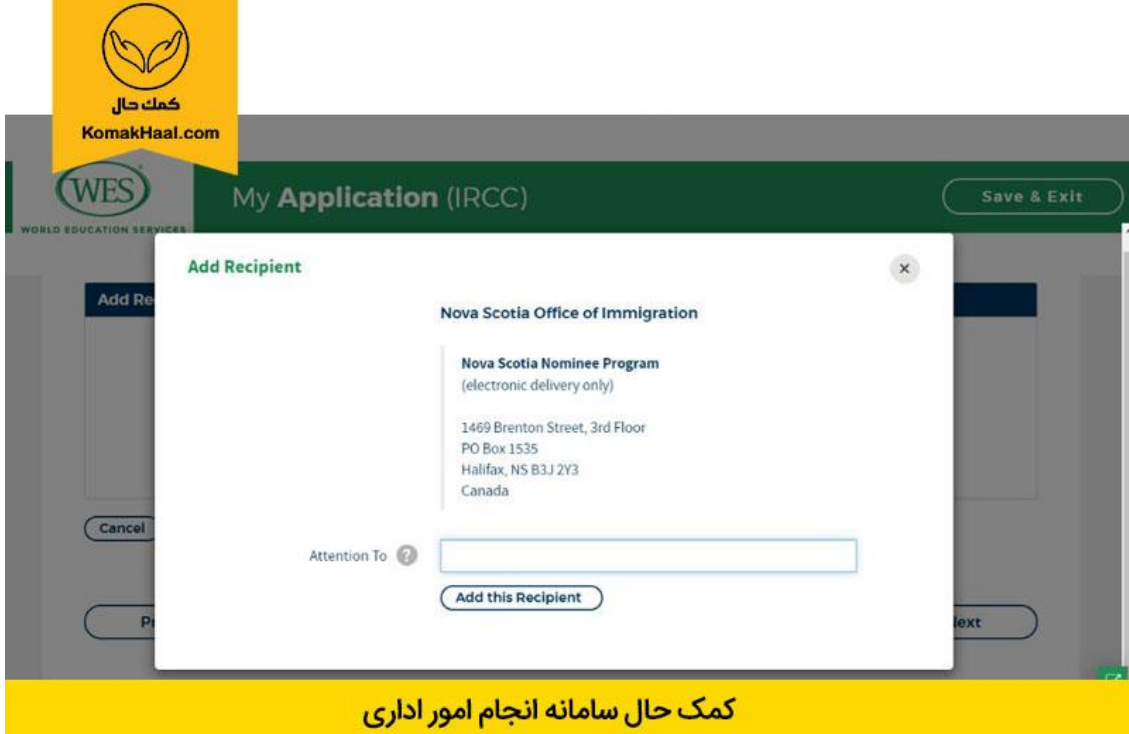

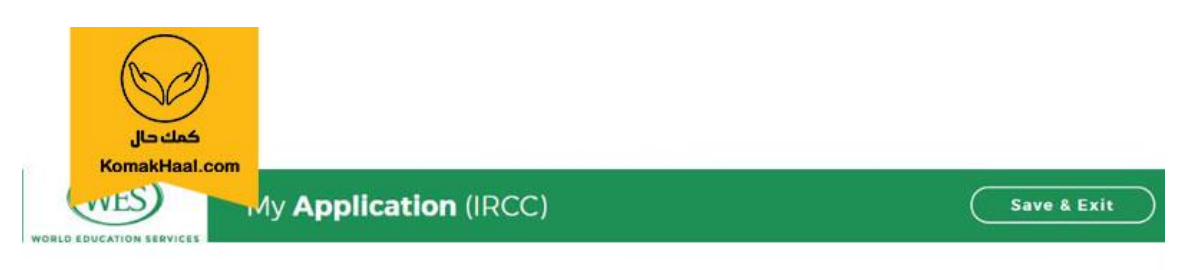

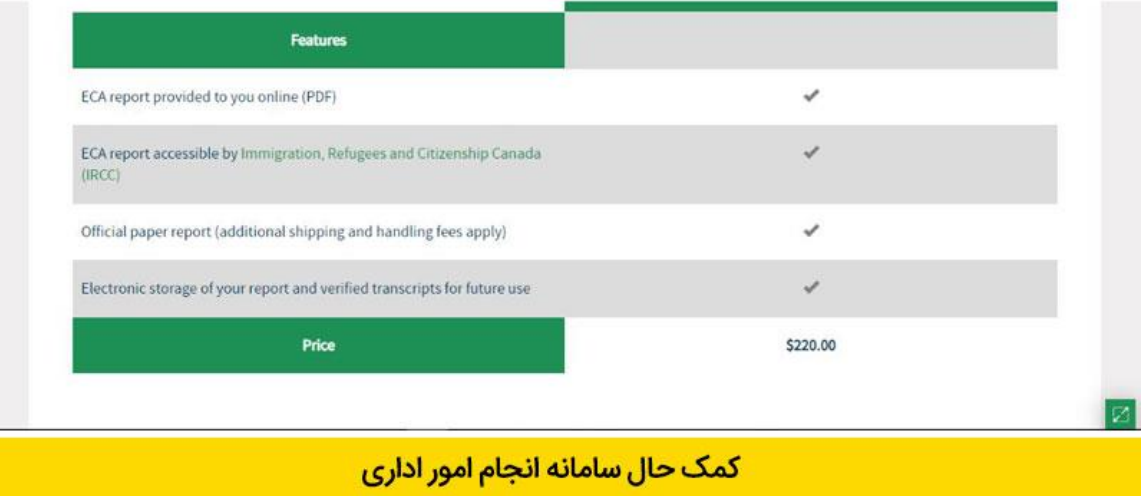

#### **گام چاردهم:**

پس از گذر از مرحله ثبت نام به صفحه زیر راهنمایی خواهید شد.

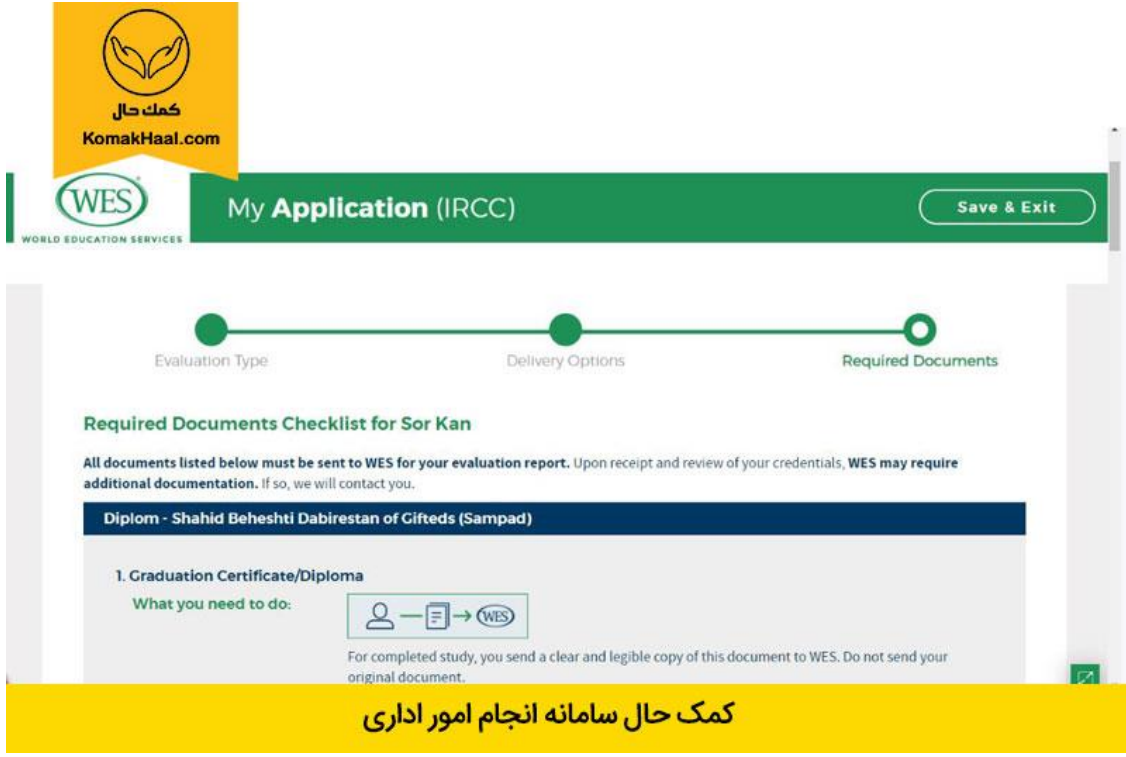

#### **گام پانزدهم:**

در این مرحله مدارک مورد نیاز و نحوه ارسال آنها به شکل کامل توضیح داده شده است. طبق توضیحات تمام مدارک لیست شده در این صفحه باید برای WES ارسال شوند و اگر در ادامه بررسی طبق اعالم مؤسسه نیاز به ارسال مدارک دیگری باشد شما موظف به تأمین این نیاز در راستای اتمام پروژه هستید.

شما دو انتخاب برای دریافت گواهی WES هر کدام از مدارک خود پیش رو دارید. انتخاب اول این است که کپی معتبر ترجمه شده مدرک را برای مؤسسه ارسال کنید. خود مؤسسه نیز روی این نکته که از کپی مدارک استفاده شود تاکید دارد و علت این است که طبق گفته های مؤسسه امکان استرداد هیچ مدرکی از سوی آنها فراهم نیست.

راه دیگر این است که وزارتخانه با درخواست شما به صورت مستقیم مدارک تحصیلی شما را برای مؤسسه WES ارسال و دوباره گواهی مزبور را مستقیم دریافت کند. بین این دو تفاوتی وجود ندارد از نظر زمانی و هزینهای تفاوتی وجود نداشته و تنها در مراحل عملی تفاوت وجود دارد.

نکته اساسی دیگری که وجود دارد این است که در تکمیل مدارک همواره اصل مدرک به زبان اصلی و کپی مدرک به زبان انگلیسی و ترجمه شده اهمیت دارند و هر دو باید حاضر باشند.

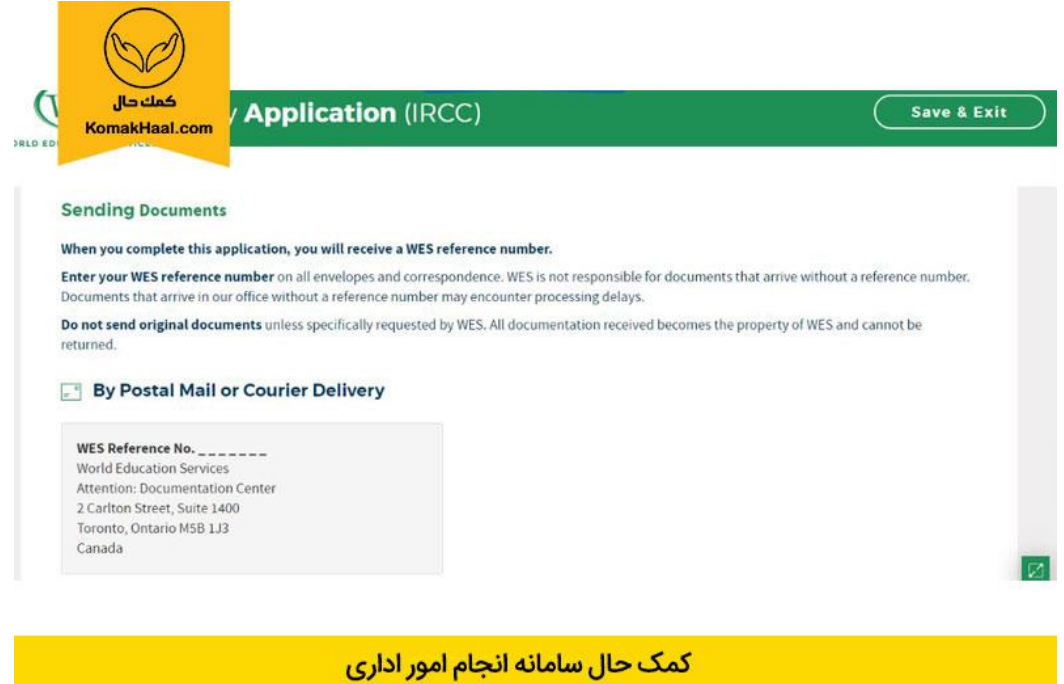

**گام شانزدهم:**

در این مرحله شما فرصت دارید تا تمام جوانب و اطالعات داده شده در پورتال توسط خودتان را بازبینی کنید. به یاد داشته باشید که چنانچه در بخش خاصی دچار ابهام هستید، ریسک نکنید و پس از مشورت با کارشناس یا شخص مطلع بخشهای نهایی کار را تأیید کنید. به هر حال پس از آن که از صحت اطالعات اطمینان حاصل شد باید تیک گزینه بخش انتهایی فرم که مطابق تصویر زیر است را به صورت کامل پر کنید؛ در غیر این صورت گزینه Next برای شما فعال نخواهد بود.

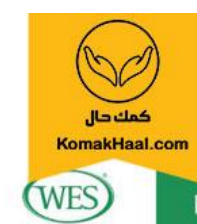

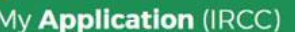

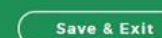

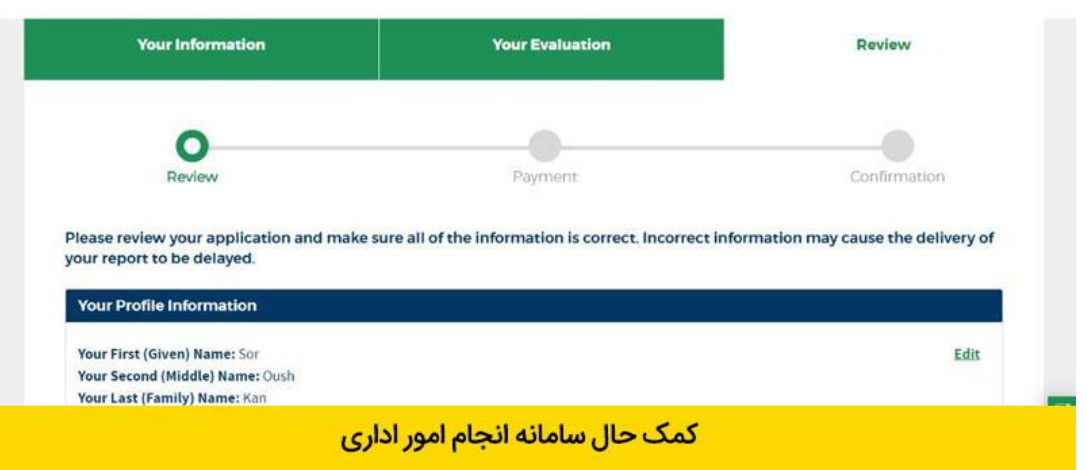

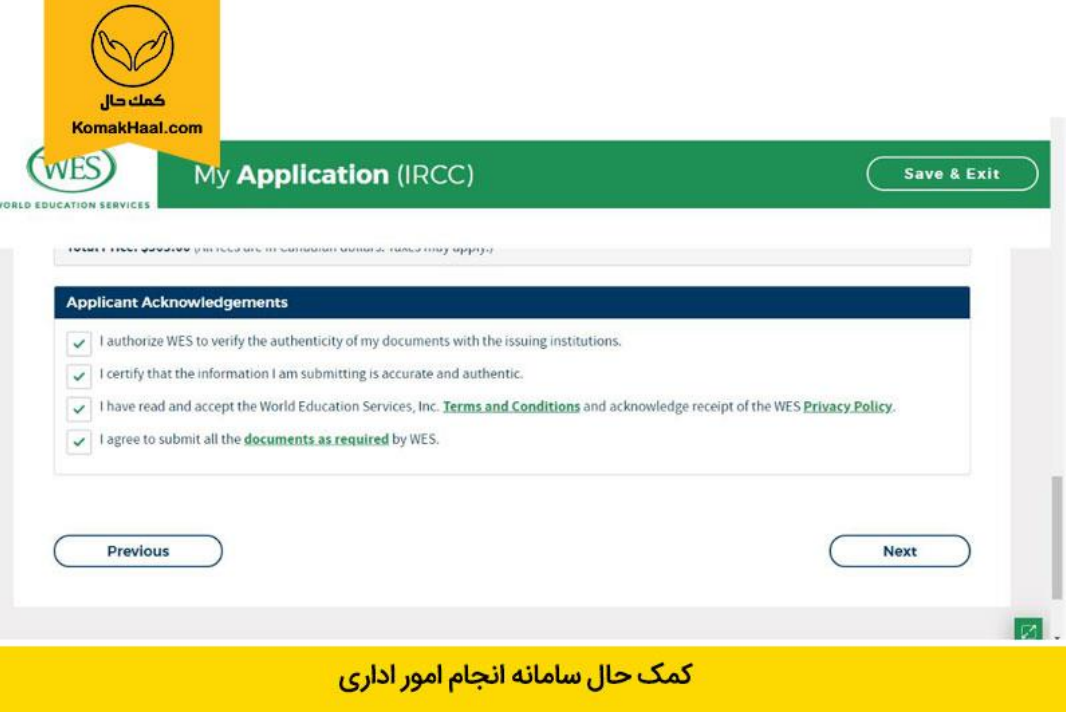

پس از آن که تیک تمام موارد را فعال و کلید Next را فشردید برای ادامه کار باید دقیقاً تأیید کنید که اطلاعات نمایش داده شده و کلیه مشخصات درست بوده و در ادامه این امکان فراهم نیست تا تغییری، هر چند جزئی در آن ایجاد شود. با فعال کردن تیک و انتخاب گزینه Confirm کار در این بخش نیز به اتمام رسیده و به گام بعدی وارد میشوید.

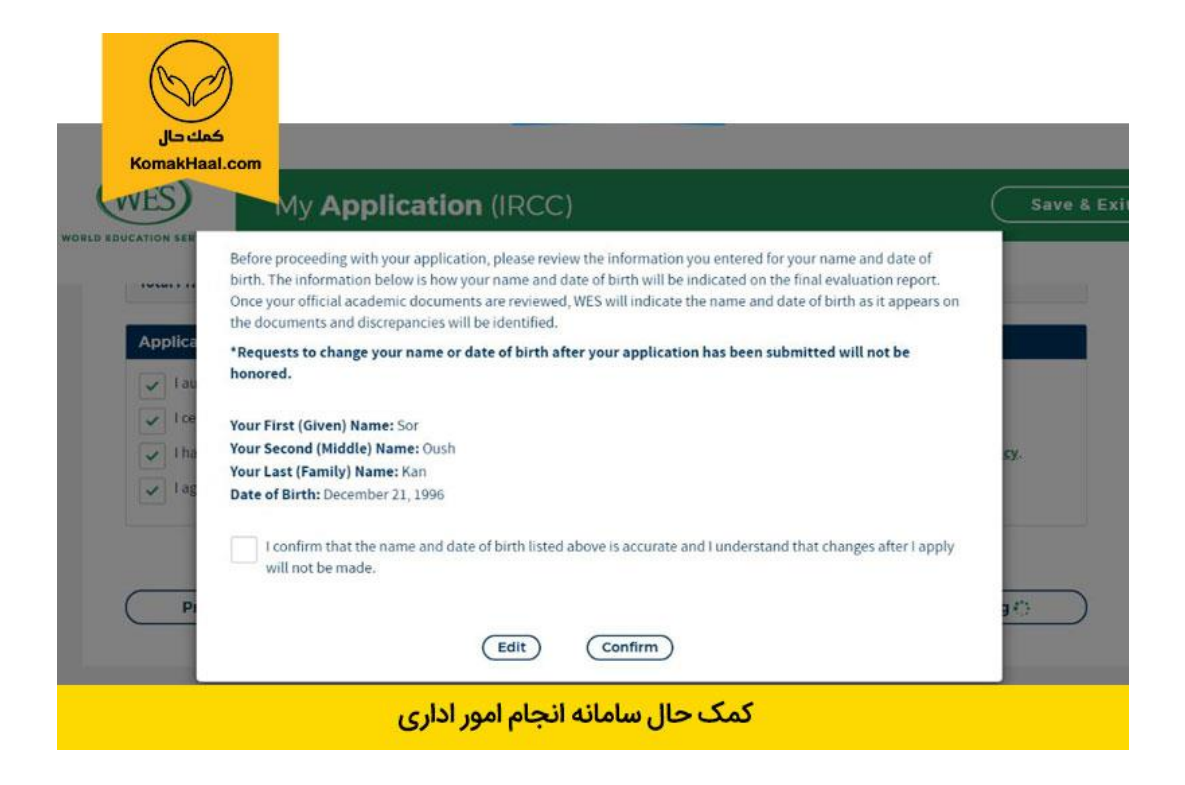

# **گام نوزدهم:**

در گام بعدی مخارج انجام کار در دستور کار هستند. اگر امکان پرداخت بین المللی هزینه های wes را ندارید و زمان کافی برای انجام مراحل زیر را ندارید، می توانید از خدمات کمک حال در کنار انجام پروسه **ارزشیابی مدارک تحصیلی WES** بهره مند شوید.

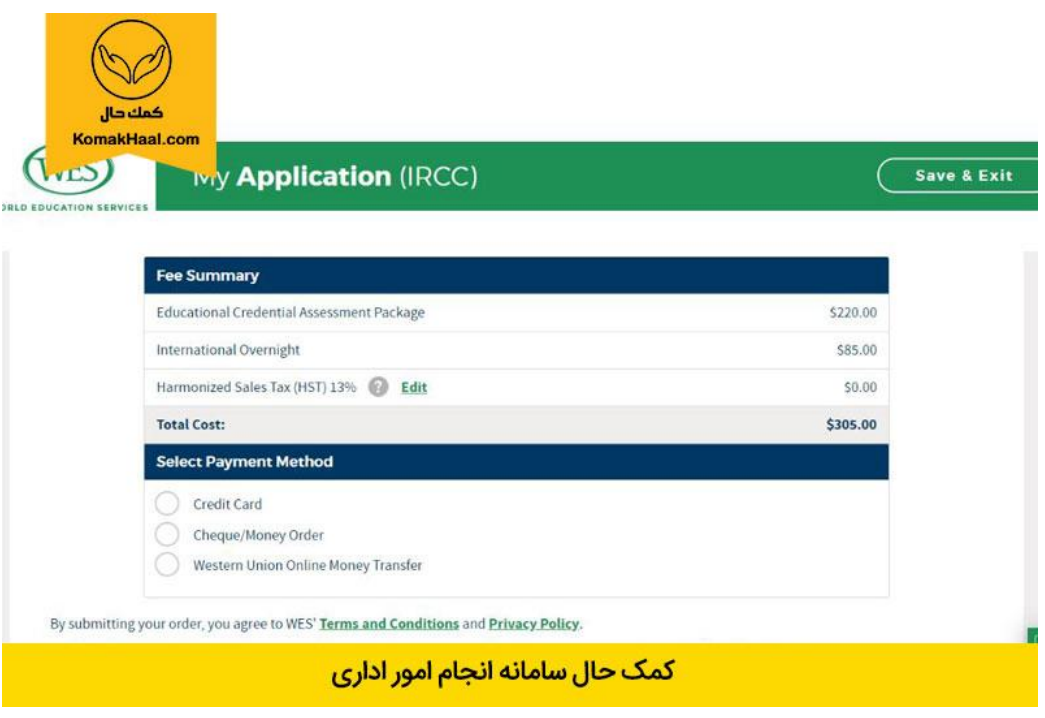

# **گام بیستم:**

پس از پرداخت کامل پول، این مرحله به منزله اتمام مراحل کار آنالین شما بوده و پس از دریافت یک کد مرجع، آماده ارسال مدارک خود به مؤسسه رسمی WES هستید.

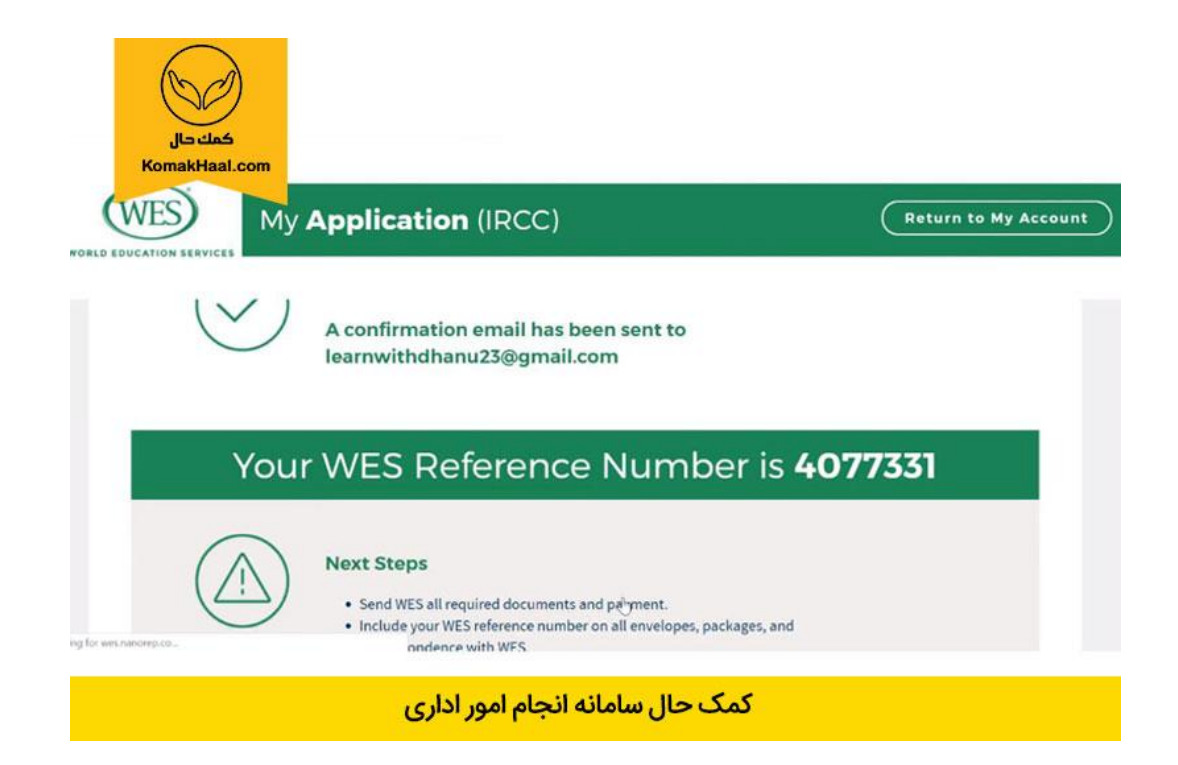